# **Разработка Windows и Web решений с ADO.NET и MS SQL Server**

### Что такое ADO.NET?

- Это компонент доступа к данным в составе .NET Framework
- В его составе присутствует провайдер для соединения с внешними данными
- Используются объекты Dataset для локальной обработки в буфере обмена информации из БД и преобразования ее в формат XML
- ADO. NET можно использоватьсся:
	- в Windows приложениях для создания решений по доступу к данным в корпоративных настольных системах
	- в WEB приложениях для создания решений по доступу к данным через браузер
	- Для создания приложений для мобильных устройств и создания WEB сервисов

## **Условия применения ADO.NET**

- OC Windows 2000 (SP2), Windows NT (SP 6a), Windows XP
- NET Framework (msdn.microsoft.com/netframework/downloads/howtoget.asp, .NET runtime, .NET SDK)
- MDAC Microsoft Data Access Components (www.microsoft.com/data) -OLE DB, ADO, и ODBC

### Oбзор ADO.NET Предшествующие технологии

- **ODBC (Open Database Connectivity)** 
	- Взаимодействует с большим числом СУБД
	- Имеет набор функций API, который широко используются
	- Использует язык SQL для доступа к данным
- DAO (Data Access Objects)
	- Программный интерфейс для баз данных JET/ISAM
	- Использует ActiveX и OLE automation
- RDO (Remote Data Objects)
	- Тесно связан с ODBC
	- Более подходит к архитектуре клиент/сервер (по сравнению с DAO)
- **OLE DB** 
	- Предоставляет доступ к реляционным и другим типам данных
	- Построен на основе технологии СОМ
	- Допускает и другие, кроме языка SQL, способы извлечения данных
	- Может использовать драйверы ODBC
	- Имеет низкоуровневый (С++) интерфейс
- ADO (ActiveX Data Objects)
	- Простой объектно-ориентированный интерфейс
	- Обеспечивает программный доступ к OLE DB вне C++ (из других языков программирования)

### **Цели ADO.NET**

- Оптимальная структура классов
- Масштабируемость
	- Поддержка XML (иерархические и реляционные данные)
	- Доступ к данным по протоколу HTTP
	- Поддержка знакомой программой модели ADO
	- ADO по прежнему доступна через интерфейс .NET COM

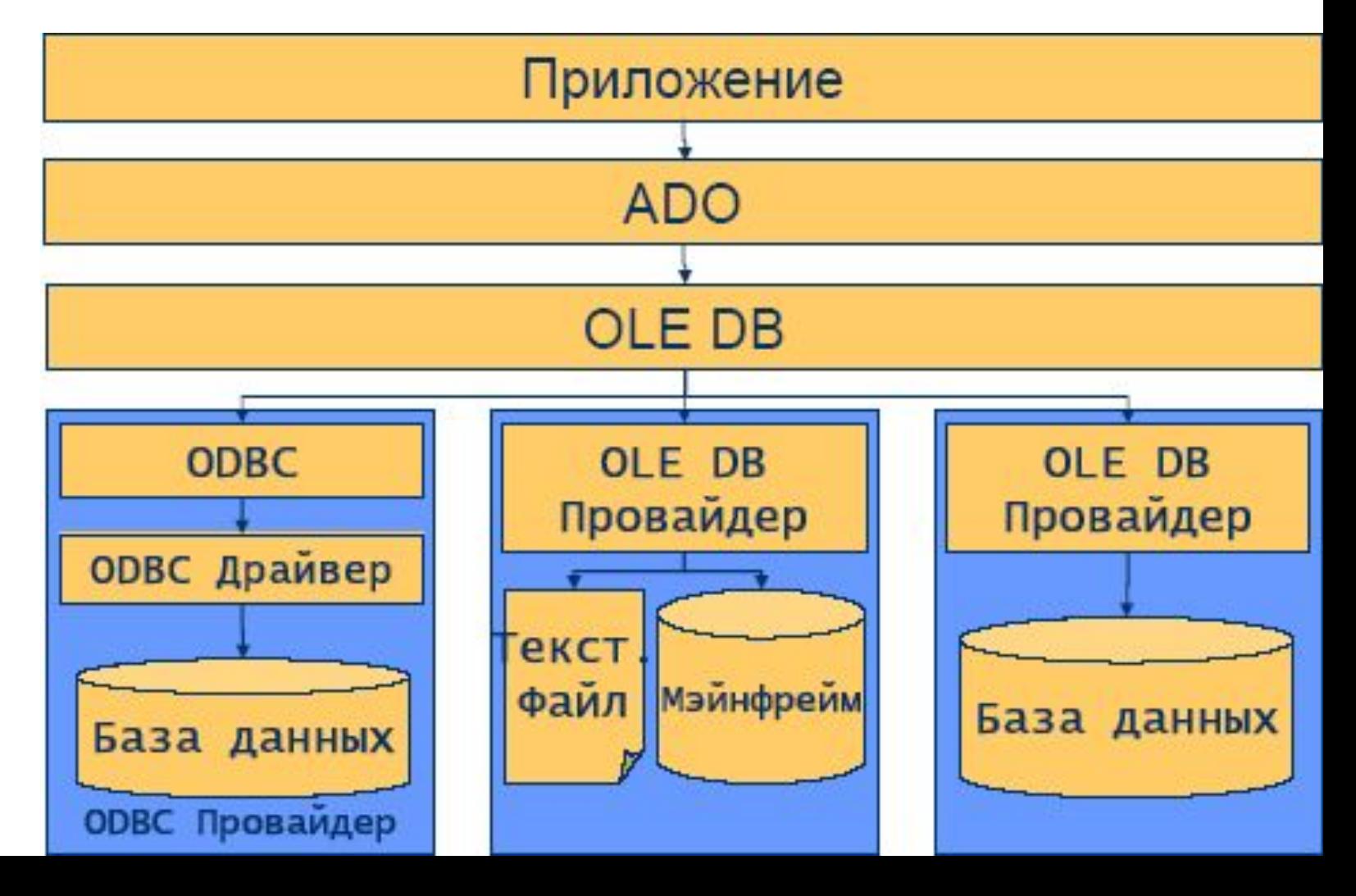

### **.NET Framework**

- v.2.6+ для SQL Server или OLE DB .NET Data Provider
- v2.7+ для ODBC .NET Data Provider
- Visual Studio .NET автоматически устанавливается (в версии 2.7+)

# **ADO.NET, БД и XML**

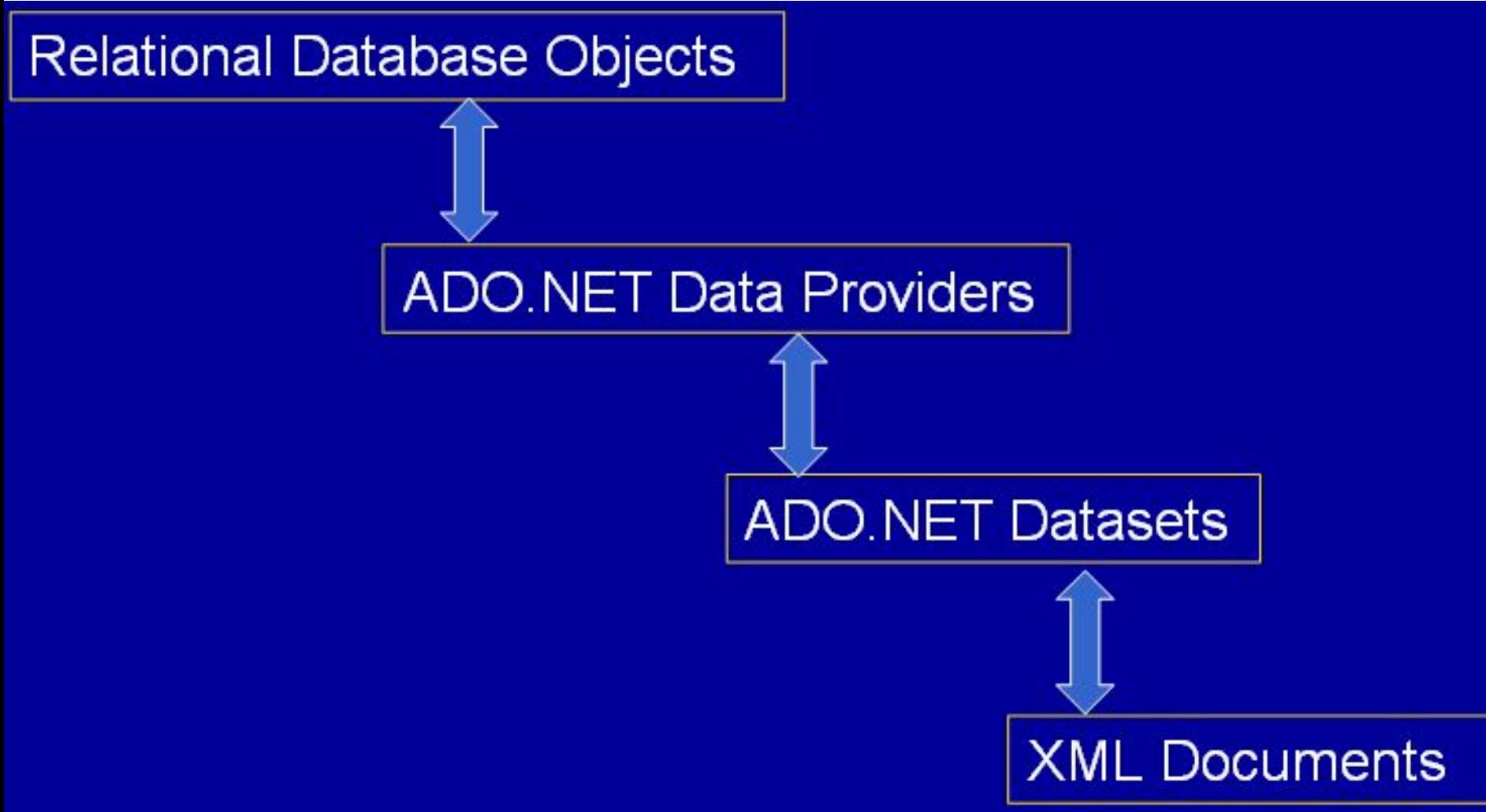

### **Возможности провайдера ADO.NET**

- Провайдер предназначен для "захвата" приложением ADO.NET внешних данных
- Классы объектов ADO.NET провайдера помогают выполнять следующие задачи:
	- соединение с источником данных
	- захват данных
	- обработку данных
	- переопределение данных
- Каждый .NET провайдер (SQL Server, Oracle, Access и т.д.) имеет свой набор классов объектов ADO.NET, включая
	- <u>Connection</u> соединение с БД
	- Command для выполнения команд SELECT, INSERT, UPDATE, **DELETE**
	- <u>DataReader</u> возврат данных, предназначенных только для чтения
	- **DataAdapter** заполняет временный набор данных в буфере обмена с БД и обновляет базу данных значениями из временного набора данных

### **Взаимодействие ADO.NET с БД**

- Чтение данных с помощью объекта DataReader
	- Используются классы объектов Connection и DataReader
	- Соединение с БД разрывается, пока открыт объект DataReader
	- Большая скорость разрыва соединения
- Использование классов объектов Connection, DataAdapter и Dataset позволяет выполнить
	- Изменение БД
	- Масштабирование БД

# **Что есть Windows приложение .NET**

- Разрабатывается для локальной установки на ПК пользователя
- Может иметь преимущество перед локальными ресурсами (файлами, Microsoft Office и т.п.)
- Windows приложение .NET использует классы объектов *Windows Form* и *Window Form control* (элемент формы)

#### Form1.vb [Design]\* Start Page

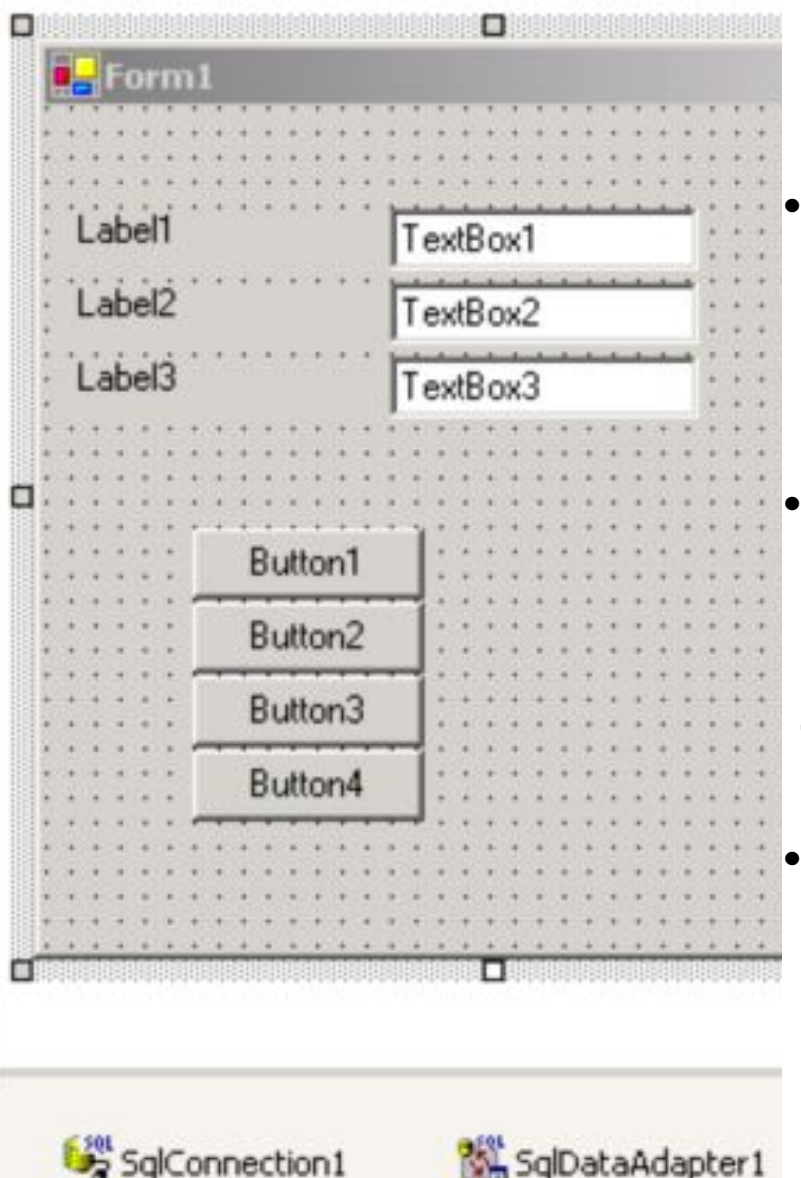

**• На стартовой странице выполнить команду FILE - NEW PROJECT, выбрать шаблон**  *Windows Application* **из папки** *Visual Basic,*  **ввести имя проекта** *SearchDatabaseWin***, OK**

**• С панели инструментов методом "Drag and Drop" трижды перенести на форму** *Form1* **элементы** *TextBox* **(текстовое поле) и** *Labels* **(метки) и четырежды - элемент** *Button* **(кнопка)**

**• По команде VIEW – OPEN SERVER EXPLORER откройте окно с БД, перенесите из БД Northwind MS SQL Server таблицу Shippers на форму. При этом в системный трей (под формой) добавятся объекты**  *SqlConnection1* **и** *SqlDbDataAdapter1*

**• В контекстном меню объекта SqlDbDataAdapter1 выполните команду GENERATE DATASET, указав имя**  *SearchDatabaseWinShippers* **объекта DataSet. Нажмите OK для размещения объекта с именем** *SearchDatabaseWinShippers1* **в системном трее**

SearchDatabaseWinShippers1

#### Двойным щелчком по заголовку формы *Form1* в процедуре события Load (*открыть)* введите **выделенный** код:

Private Sub Form1\_Load(ByVal sender As System.Object, ByVal e As System.EventArgs) Handles MyBase.Load

**SqlDataAdapter1.Fill(SearchDatabaseWinShippers1, "Shippers")** End Sub, где Shippers - имя объекта DataTable набора данных DataSet

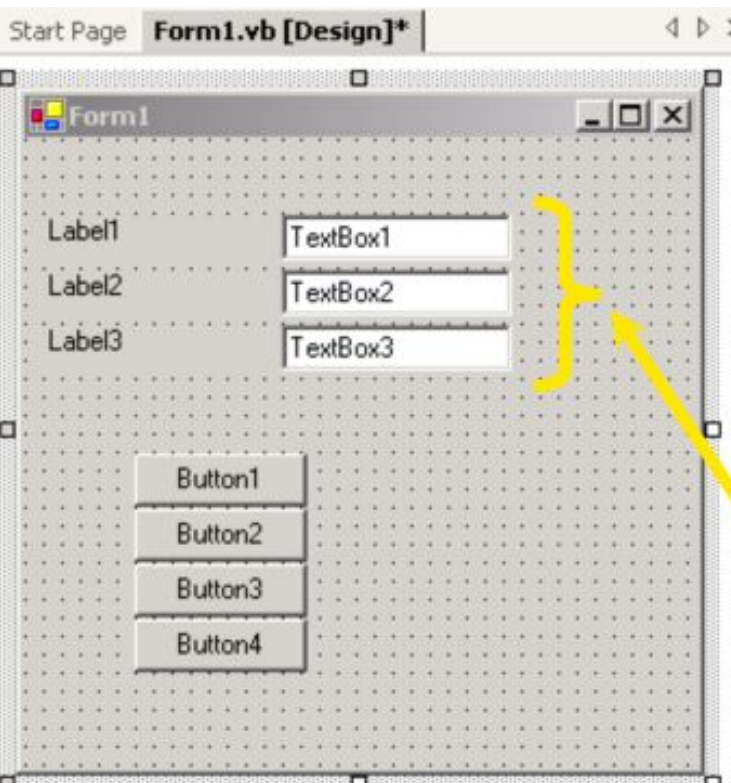

SqlDataAdapter1

SqlConnection1

SearchDatabaseWinShippers1

Заполните поле формы *TextBox1* данными. Для этого выделите его и в окне свойств в ветке *DataBindings* выберите свойство *Text,*  в наборе *SearchDatabaseWinShippers1* разверните таблицу *Shippers* и укажите поле *ShipperID* таблицы для связывания его с полем *TextBox1* формы. Повторите настройки для полей *TextBox2* и

*TextBox3* формы, связав их с полями *CompanyName* и *Phone* таблицы *Shippers*

Populate text boxes with dataset with the Text property within the Databindings property collection

### **Навигация по строкам в наборе данных**

 Используйте свойство *Position* объекта *BindingContext* для контроля навигации по строкам или столбцам, отображаемым в текстовых полях формы:

- *1. Position.MinValue* и *Position.MaxValue* для перехода на первую и последнюю строку набора
- *2. "-= 1"* и "+= 1" для перехода на предыдущую или следующую строку

(во время отладки приложения по кнопке F5, можно проверить, что в БД результаты редактирования не вносятся. Они сохраняются в буфере обмена, который чистится после закрытии сессии, т.е. при повторном запуске приложения (http://www.programmingmsaccess.com/mygb.htm)

### **Процедуры событий нажатия на кнопки**

Дважды щелкните на кнопке Button1 и в окне процедуры введите **выделенный** код

Private Sub Button1\_Click(ByVal sender As System.Object, ByVal e As System.EventArgs) Handles Button1.Click

**Me.BindingContext(SearchDatabaseWinShippers1, "Shippers").Position = \_ Me.BindingContext(SearchDatabaseWinShippers1, \_ "Shippers").Position.MinValue**

End Sub

### Переход по записям

```
Private Sub Button1 Click(ByVal sender As System.Object,
   ByVal e As System. EventArgs) Handles Button1. Click
   Me.BindingContext(SearchDatabaseWinShippers1, "Shippers").Position =
       Me.BindingContext(SearchDatabaseWinShippers1,
           "Shippers"). Position. MinValue
```
End Sub

```
Private Sub Button2 Click(ByVal sender As System.Object,
   ByVal e As System. EventArgs) Handles Button2. Click
   Me. BindingContext (SearchDatabaseWinShippers1, "Shippers"). Position -= 1
End Sub
```

```
Private Sub Button3_Click(ByVal sender As System.Object, _
   ByVal e As System. EventArgs) Handles Button3. Click
   Me. BindingContext (SearchDatabaseWinShippers1, "Shippers"). Position += 1
End Sub
```

```
Private Sub Button4_Click(ByVal sender As System.Object, _
   ByVal e As System. EventArgs) Handles Button4. Click
   Me.BindingContext(SearchDatabaseWinShippers1, "Shippers").Position =
       Me. BindingContext (SearchDatabaseWinShippers1,
            "Shippers"). Position. MaxValue
End Sub
```
#### **Что есть .NET Web приложение?**

- ASP.NET проект
- .aspx это файл со страницей Web, которая состоит из Web-формы
- Приложение должно находиться на сервере приложений IIS (MS Internet Information Services).
- Страницы можно открыть с помощью любого браузера

#### **Отличие ASP.NET от ASP (динамических серверных страниц)**

- ASP.NET и ASP могут выполняться на одном и том же сервере
- ASP.NET страницы компилируются, поэтому они выполняются быстрее и масштабируются легче
- ASP.NET страницу можно конструировать, как Windows приложение, без ввода кода HTML and Java скрипта

### **Особенности применения ADO.NET с ASP.NET**

- Web формы обязательно отсоединяются от источника данных в отличие от Windows форм, которые отсоединяются при выполнении определенных условий
- Заполняют элементы формы данными из БД, могут отобразить как отсоединенные данные так и модифицированный набор данных

### **Создание ASP.NET приложения**

- На стартовой странице выполните команду FILE New Project. Выберите ASP.NET Web Application в папке Visual Basic Projects. Введите имя папки для размещения на WEB сервере *http://localhost/SearchDatabaseWeb, OK*
- При желании можно ввести user name, password, и domain для доступа к Web серверу. Стартовая страница имеет по умолчанию имя

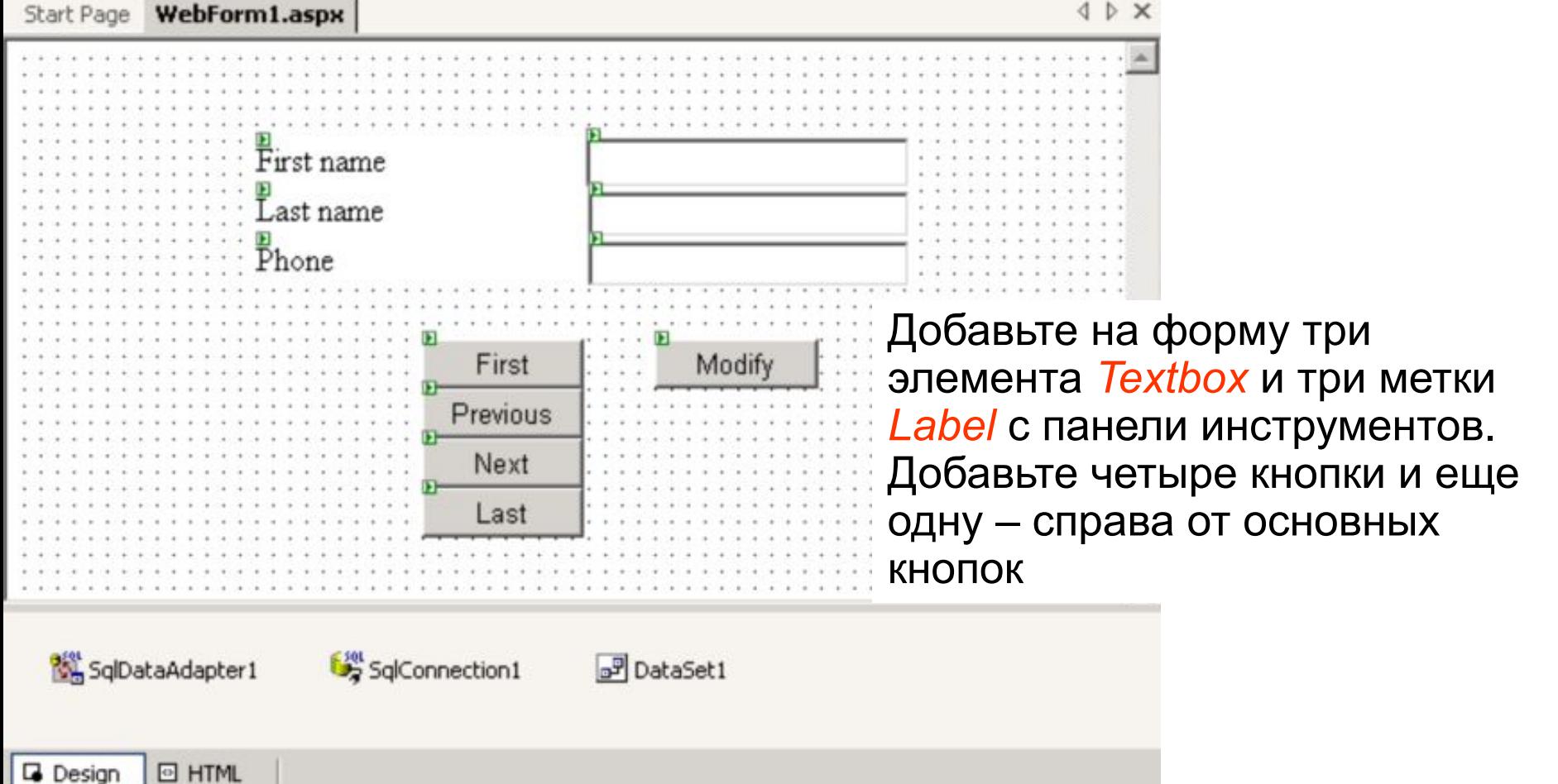

### **Заполнение системного трея с помощью элементов ADO.NET**

- Откройте окно the Server Explorer, выберите на сервере БД *Pubs.*  Разверните список таблиц и перетащите на форму таблицу *Authors*.
- При этом в системный трей добавятся объекты SqlConnection1 и SqlDataAdapter1
- Перетащите на форму объект Dataset из вкладки Data панели инструментов. Укажите его свойство Untyped, OK. Это добавит объект Dataset1 в системный трей

### **Программный код для страницы WebForm1.aspx**

- В окне *Solution Explorer* (проводник решений проекта) нажмите правую кнопку на объекте *WebForm1.aspx* и выберите команду *View Code*
- Это позволит открыть окно WebForm1.aspx.vb с пустым событием Page\_Load открытия страницы.
- Заполните набор данных Dataset1 с помощью объекта SqlDataAdapter1 и укажите на отображение первой строки набора. Отредактируйте таблицу через форму.

```
SqlDataAdapter1.Fill(DataSet1, "authors") 
' отображаем первую строку набора
 If Not Me.IsPostBack Then 
  Session("MyRowID") = 0 MoveRow() 
End If
' Замена набора данных информацией со страницы
SqlDataAdapter1.UpdateCommand = New SqlClient.SqlCommand( _ 
  "UPDATE authors SET phone = " \& "@NewPhone WHERE au_fname = " \&"@MyFrame AND au_lname = @MyChange", SqlConnection1)
' Задание параметров @MyFname и @MyLname для операции Update
SqlDataAdapter1.UpdateCommand.Parameters.Add("@NewPhone", 
  SqlDbType.Char, 12, "phone")
```
Dim prm1 As SqlClient.SqlParameter = SqlDataAdapter1.UpdateCommand.Parameters.Add( \_ "@MyFname", SqlDbType.VarChar, 20, "au\_fname") prm1.SourceVersion = DataRowVersion.Original

Dim prm2 As SqlClient.SqlParameter = SqlDataAdapter1.UpdateCommand.Parameters.Add( \_ "@MyLname", SqlDbType.VarChar, 40, "au\_lname") prm2.SourceVersion = DataRowVersion.Original

```
Sub MoveRow()
```
' Выделенная строка

Dim MyRow As DataRow

MyRow = DataSet1.Tables("authors").Rows(Session("MyRowID"))

' размещение в полях формы полей таблицы

 $TextBox1.Text = MyRow("au frame")$ 

 $TextBox2.Text = MyRow("au'name")$ 

 $TextBox3.Text = MyRow("phone")$ 

End Sub

## **Установка переменной Session в значение 0 для перехода на первую строку**

Private Sub Button1 Click(ByVal sender As System.Object, ByVal e As System.EventArgs) Handles Button1.Click  $Session("MyRowID") = 0$ MoveRow()

End Sub

#### **Перемещение на последнюю строку**

Private Sub Button4 Click(ByVal sender As System.Object, \_

ByVal e As System.EventArgs) Handles Button4.Click

Session("MyRowID") = DataSet1.Tables("authors").Rows.Count - 1

MoveRow()

End Sub

#### **Перемещение на следующую строку**

Private Sub Button3\_Click(ByVal sender As System.Object, \_ ByVal e As System.EventArgs) Handles Button3.Click If Session("MyRowID") < DataSet1.Tables("authors").Rows.Count - 1 Then  $Session("MyRowID") += 1$  MoveRow() End If End Sub

#### **Перемещение на предыдущую строку**

```
Private Sub Button2 Click(ByVal sender As System.Object,
   ByVal e As System.EventArgs) Handles Button2.Click 
    If Session("MyRowID") > 0 Then
       Session("MyRowID") = 1 MoveRow() 
     End If
```

```
End Sub
```
### Возврат значения в набор Dataset1 и применение метода **Update к объекту SqlDataAdapter1**

Private Sub Button5 Click(ByVal sender As System.Object,

ByVal e As System. EventArgs) Handles Button 5. Click

'Point a datarow at the current row in the datatable

Dim MyRow As DataRow

```
MyRow = DataSet1.Tables("authors").Rows(Session("MyRowID"))
```
'Populate the phone column value in the datarow with the phone text box value

 $MyRow(3) = TextBox3.Text$ 

'Invoke the update method

```
SqlDataAdapter1.Update(DataSet1, "authors")
```
End Sub

### Тестирование Web приложения

Выполнить команду Build. Выполнить на объекте WebForm1.aspx в окне Solution Explorer команду View in Browser. Протестировать кнопки (после применения кнопки Modify закрыть и открыть приложение вновь для проверки факта изменения данных) http://www.programmingmsaccess.com/mygb.htm

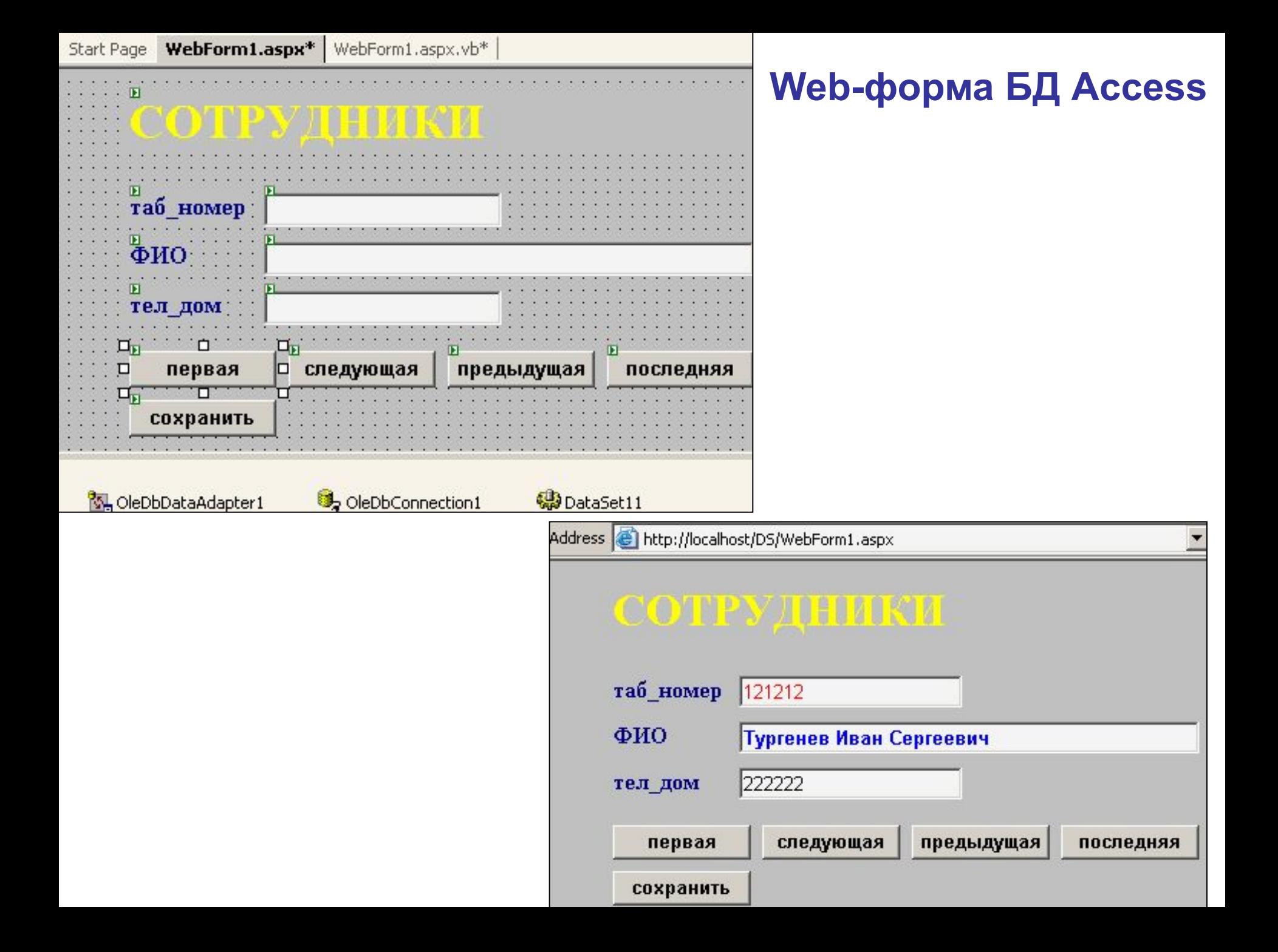

```
Private Sub Page_Load (ByVal sender As System.Object, ByVal e As System.EventArgs) Handles MyBase.Load
   OleDbDataAdapter1.Fill(DataSet11, "сотрудники")
   If Not Me.IsPostBack Then
     Session("таб_номер") = 0
      MoveRow()
   End If
' Замена набора данных информацией со страницы
' Задание параметров @таб_номер, @ФИО, и @тел_дом для операции Update
  OleDbDataAdapter1.UpdateCommand = New OleDb.OleDbCommand("UPDATE сотрудники SET тел_дом=?
WHERE таб номер=?", OleDbConnection1)
   OleDbDataAdapter1.UpdateCommand.Parameters.Add("@тел_дом", OleDb.OleDbType.Char, 50, "тел_дом")
  Dim prm1 As OleDb.OleDbParameter = OleDbDataAdapter1.UpdateCommand.Parameters.Add("@таб_номер",
     OleDb.OleDbType.Char, 50, "таб_номер")
' указание на ID -поле
   prm1.SourceColumn = "таб_номер"
   prm1.SourceVersion = DataRowVersion.Original
   Dim prm2 As OleDb.OleDbParameter = OleDbDataAdapter1.UpdateCommand.Parameters.Add("@ФИО", 
OleDb.OleDbType.Char, 50, "ФИО")
   prm2.SourceVersion = DataRowVersion.Original
   Dim prm3 As OleDb.OleDbParameter = OleDbDataAdapter1.UpdateCommand.Parameters.Add("@тел_дом", 
     OleDb.OleDbType.Char, 50, "тел_дом")
   prm3.SourceVersion = DataRowVersion.Original
End Sub
```
Private Sub **Button1\_Click** (ByVal sender As System.Object, ByVal e As System.EventArgs) Handles Button1.Click 'кнопка ПЕРВАЯ запись. Нумерация записей функцией Session, начиная с нулевой (т.е. первой). Session("таб\_номер") = 0 MoveRow() End Sub

Private **Sub Button2\_Click** (ByVal sender As System.Object, ByVal e As System.EventArgs) Handles Button2.Click

'кнопка ПРЕДЫДУЩАЯ запись

```
If Session("таб_номер") > 0 Then
      Session("таб_номер") = 1 MoveRow()
     End If
End Sub
```
Private Sub **Button3\_Click** (ByVal sender As System.Object, ByVal e As System.EventArgs) Handles Button3.Click

'кнопка СЛЕДУЮЩАЯ запись

```
 If Session("таб_номер") < DataSet11.Tables("сотрудники").Rows.Count - 1 Then
       Session("таб_номер") += 1
       MoveRow()
     End If
End Sub
```
Private Sub **Button4\_Click** (ByVal sender As System.Object, ByVal e As System.EventArgs) Handles Button4.Click

#### 'кнопка ПОСЛЕДНЯЯ запись

```
Session("таб_номер") = DataSet11.Tables("сотрудники").Rows.Count - 1
 MoveRow()
```
End Sub

Private Sub **Button5\_Click**(ByVal sender As System.Object, ByVal e As System.EventArgs) Handles Button5.Click

#### 'кнопка СОХРАНИТЬ

'Point a datarow at the current row in the datatable

Dim MyRow As DataRow

```
 MyRow = DataSet11.Tables("сотрудники").Rows(Session("таб_номер"))
```
'Populate the phone column value in the datarow with the phone text box value

 $MyRow(2) = TextBox3.Text$ 

'Invoke the update method

```
 Me.OleDbDataAdapter1.Update(DataSet11)
```
End Sub

```
Sub MoveRow()
'Выделенная строка
     Dim MyRow As DataRow
     MyRow = DataSet11.Tables("сотрудники").Rows(Session("таб_номер"))
' размещение в полях формы полей таблицы
    TextBox1.Text = MyRow("таб_номер")
    TextBox2.Text = MyRow("ΦMO")TextBox3.Text = MyRow("тел_дом")
End Sub
```
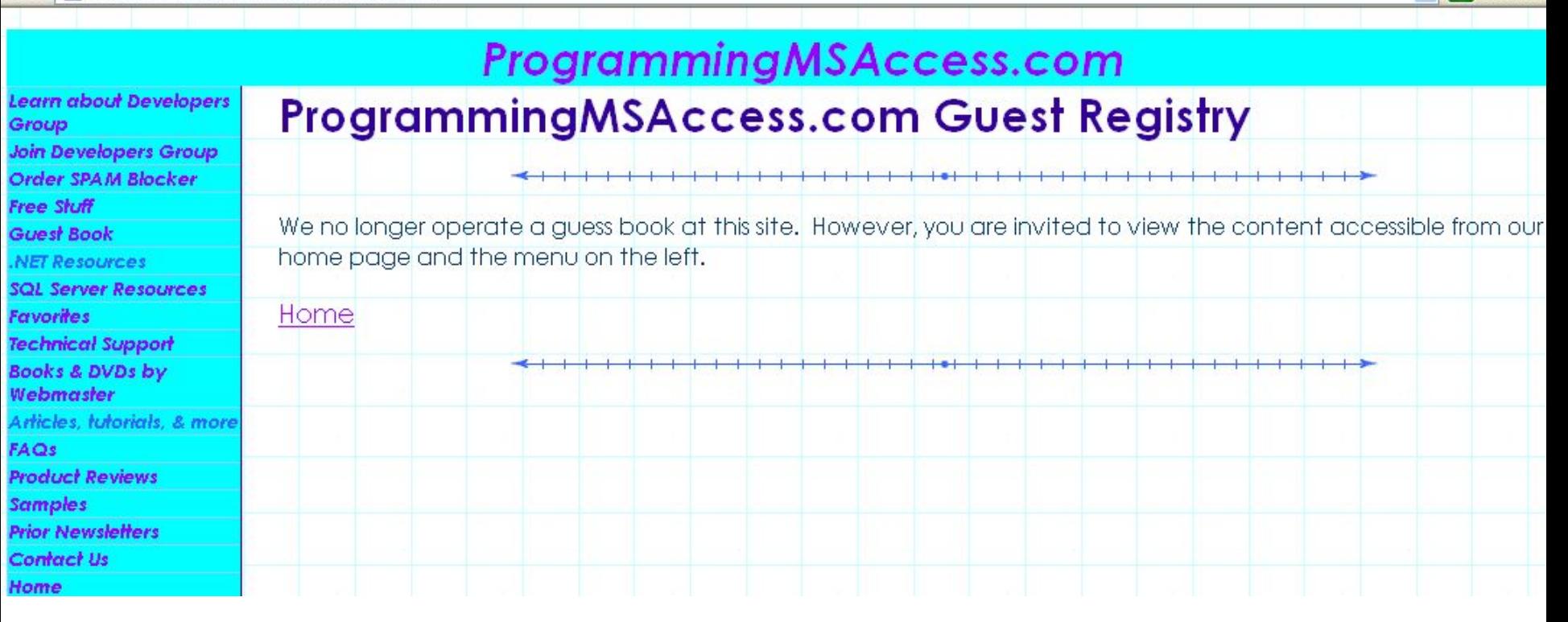

Э Переход

### **Заключение**

- ADO.NET
	- работает с любой БД, соединяясь с помощью драйвера ODBC
	- Имеет специальные драйвера для SQL Server и Oracle и использует OLE DB .NET и ODBC .NET провайдеры для других типов БД
- Visual Studio .NET использует метод "drag and drop" для конструирования ADO.NET приложения
- Возможности конструктора можно расширить кодом на Visual Basic .NET